## **Configure Secure Access to Intel DevCloud**

- 1. After signing up, sign in at the Intel OneAPI page with your user ID and password: <a href="https://devcloud.intel.com/oneapi/">https://devcloud.intel.com/oneapi/</a>
- 2. Go to the documentation page.

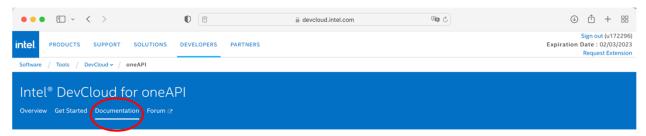

3. Open "Connect to the DevCloud" at the left menu, then choose your computing platform.

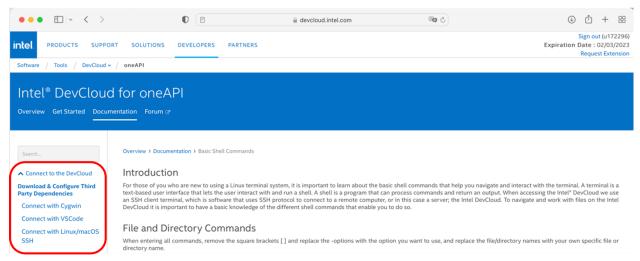

4. For example, the following is for MacOS: Follow the instructions there to set up a secure connection:

Search...

▲ Connect to the DevCloud

Download & Configure Third Party Dependencies

Connect with Cygwin
Connect with VSCode

Connect with Linux/macOS SSH

 ✓ How to use the DevCloud

## Overview > Documentation > Connect with Linux/macOS SSH Client

If you are running Linux or a macOS operating system you can access the cluster using the native Secure Shell (SSH) client, you will need to set up SSH tunneling as described below.

## Option 1: Automated Configuration \land

The easiest method to set up SSH connection to is by downloading and running an automated installer. The installer will add SSH configuration entries to ~/.ssh/config and create a private SSH key file inside ~/.ssh. This method works best if you have only one account.

1. Download and save the automatic installer script customized for your account:

ssh devcloud Last login: Tue Jan 3 11:54:11 2017 from 10.5.0.7

2. Execute this script in a terminal (you may need to adjust the command according to your download location and the downloaded file name):

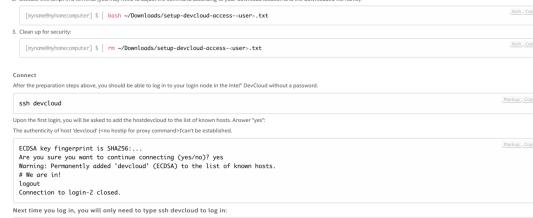